**Anexe Laborator** <sup>1</sup>

#### **ANEXA A: Reglajele osciloscopului TDS1001**

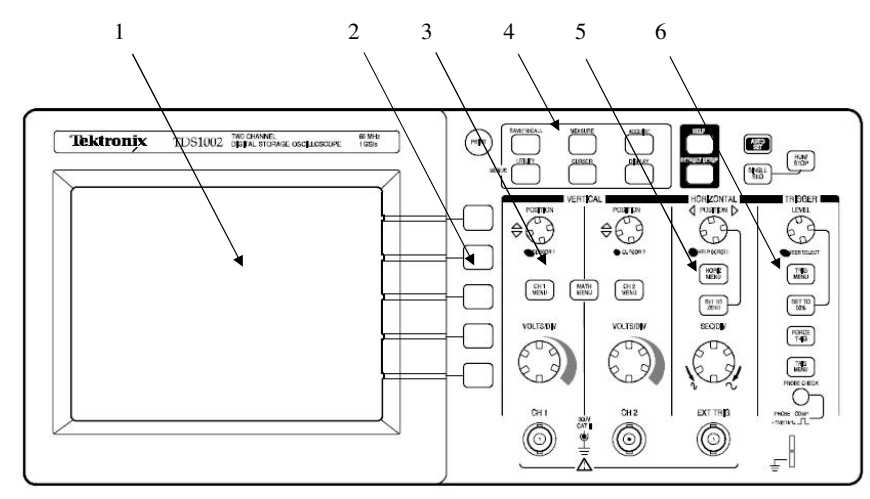

*Figura A1: panoul frontal al osciloscopului* 

 În figur<sup>ă</sup> este prezentată imaginea panoului frontal al osciloscopului. Interfaţa osciloscopului conţine următoarele componente:

#### **1. Ecranul osciloscopului**

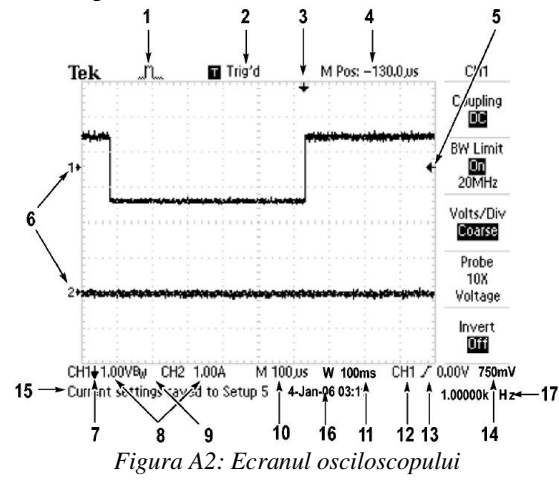

 Ecranul este format din zona pentru afişarea imaginii (graticula ecranului), zona meniurilor de control (dreapta zonei gradate) şi zona pentru afişarea parametrilor (deasupra şi sub zona gradată).

Instrumentație Electronică de Măsură

Zona gradată este formată din  $N_x=10$  diviziuni pe orizontală și  $N_y=8$  diviziuni pe verticală, şi este utilizată pentru afişarea imaginii.

 În afara acesteia se mai afişează diverşi parametri ai osciloscopului sau ai formei de undă în functie de modul de lucru selectat. Pe figura A2, cele mai relevante sînt:

 (1) tipul de achizitie (normala, cu mediere, etc) (2) Trig'd = *triggered* = sincronizat (3) Momentul de trigger; se poate deplasa folosind reglajul HORIZONTAL POSITION (5) Nivelul de trigger, se reglează cu TRIGGER LEVEL (6) Identificator al traselor 1 şi 2 (8) Valorile  $C_y$  pe cele 2 canale (9) BW= Bandwidth Limit (limitează frecvența de tăiere a osciloscopului la 20MHz) (10,11) Valorile  $C_x$  pentru baza de timp principală (Main)  $(17)$ și secundară (Window).  $(12,13)$  Sursa, frontul și valoarea setate pentru trigger Frecvenţa măsurata a semnalulului de trigger.

 **2. Butoane de control -** permit modificarea cîmpurilor de control afişate pe ecranul osciloscopului; se numesc *soft keys* deoarece aceste cîmpuri se schimbă în funcție de meniul/modul de lucru selectat.

 **3. Reglajele pentru canalul Y (reglaje pe verticală) -** există cîte un set de reglaje separat pentru fiecare din cele două canale ale osciloscopului.

- **POSITION** permite deplasarea imaginii pe vertical<sup>ă</sup>
- **VOLTS/DIV** buton pentru modificarea coeficientului de deflexie pe verticală. Valoarea sa este afişată în josul imaginii (zona pentru afişarea parametrilor) sub forma: CH1 2V, ceea ce este echivalent cu CH1=2V/div.
- **CH1 MENU** apăsarea butonului are ca rezultat afişarea în zona meniurilor de control, a cîmpurilor, care permit controlul afişarii pe axa verticală, pentru canalul 1 (CH1). Următoarele cîmpuri vor fi afişate pe ecran:
	- o **Coupling (Cuplaj)** selectează tipul de cuplaj **AC/DC/Ground** (curent alternativ/curent continuu/nivel de zero)
	- o **BW Limit** limitarea benzii la 20MHz în loc de 40(opţiune ON/OFF)
	- o **Volts/Div** reglaj calibrat (**Coarse**) sau necalibrat (**Fine**). Pentru reglajul calibrat coeficientul de deflexie pe vericală poate lua doar valori discrete de tipul C<sub>y</sub>={1,2,5} • 10<sup>k</sup>V/div.

 o **Probe**- tipul de sondă divizoare folosit (x1/x10/x100/x1000). Valoarea se ajustează pentru a corespunde sondei (a.î. informațiile afișate de osciloscop în V să fie corecte).

- o **Invert**  inversează imagine cînd este ON.
- **MATH MENU** permite aplicarea unor funcții matematice asupra semnalelor (adunare, scădere, transformată Fourier)

 **4. Meniuri pentru funcţii digitale** – apăsarea unui buton din această zonă are ca efect afişarea pe ecran a unui meniu ce conţine funcţii specifice osciloscoapelor digitale (Salvare, măsurare, achiziţie, cursori, utilităţi, afişaj). Pentru lucrarea de laborator prezintă interes meniul **DISPLAY**, care conţine cîmpul de control **Format,** precum şi butoanele**RUN/STOP** şi **SINGLE SEQ** 

• **DISPLAY** 

o **Format** –selectarea funcţionării în modul y(t) (**YT**) sau în modul x(y) (**XY**)

• **RUN/STOP** – În modul **RUN** osciloscopul achiziţionează continuu semnalul. În modul **STOP** achiziţia este oprită, imaginea afişată reprezentîmd ultima achiziţie înaintea apăsării butonului **STOP.** 

<sup>3</sup>

• **SINGLE SEQ** – Osciloscopul achiziţionează o singură imagine (corespunzătoare unei singure curse pe ecran) şi apoi aşteaptă o nouă apăsare a butonului. Apăsarea butonului joacă rol de RESET.

## **5. Reglaje pentru canalul X al osciloscopului (reglaje pe orizontală)**

- **SEC/DIV** reglarea coeficientului de deflexie pe orizontală  $C_x$ . Valoarea sa este afişată în josul ecranului sub forma M 10ms, ceea ce este echivalent cu  $C_x = 10$ ms/div.
- **HORIZ MENU** afişează meniul pentru controlul afişării pe orizontal<sup>ă</sup>
	- o **MAIN** selectează afişarea imaginii pentru baza de timp principală (modul obisnuit de lucru)
	- o **Window zone** selectează afişarea imaginii pentru baza de timp secundar<sup>ă</sup> (de fapt, baza de timp secundara este denumirea de la osciloscopul analogic; aici este vorba de o portiune din imagine care este "dilatata" pe orizontală)
	- o **Window**  reglarea ferestrei temporale pentru baza de timp secundar<sup>ă</sup>
	- o **Trigger Knob** permite selectarea funcţiei butonului **LEVEL** din zona de butoane TRIGGER: implicit este reglarea nivelului de **trigger**; cînd se selecteaza reglarea timpului de reţinere (**Holdoff**), se aprinde LED-ul de sub butonul LEVEL.
- **POSITION** deplasează imaginea pe orizontal<sup>ă</sup>
- **SET TO ZERO** readuce imaginea la poziţia iniţială (elimină deplasarea pe orizontală)

**6. Reglaje pentru circuitul de sincronizare (TRIGGER) –** În cazul osciloscopului

TDS 1001, momentul de declanşare a triggerului corespunde mijlocului ecranului.

- **LEVEL** permite reglarea nivelului de trigger şi a timpului de reţinere (**Holdoff**)
- **TRIG MENU** activarea meniului pentru controlul sincronizării (trigger). Conţine următoarele cîmpuri de control:
	- o **Type** selectează tipul de sincronizare: **Edge** sincronizare după frontul semnalului, **Video** –sincronizare după un semnal video, **Pulse** – sincronizare după impulsuri
	- o **Source** sursă semnalului de sincronizare (**CH1, CH2, EXT, EXT/5, semnalul AC de la priză**)
	- o **Slope** tipul de front: pozitiv sau negativ (Rising/Falling)
	- o **Mode** modul de sincronizare (**Auto/Normal**):

г **AUTO**: dacă condițiile de declansare nu sunt indeplinite, osciloscopul genereaza automat, după expirarea unui timp, un semnal de declanşare a afişării. În acest mod, în lipsă semnalului de intrare se observă o linie orizontală pe ecran, care reprezintănivelul de zero. *Acesta este modul implicit în care se lucrează dacă nu se specifică altfel!*

 **Normal** – În acest caz afişarea nu este declanşată decît dacă sunt îndeplinite condițiile de trigger  $(12, 13 \text{ din fig A2})$ . În caz contrar osciloscopul nu afișează nici o imagine.

 o **Coupling** – modul de cuplare a semnalului de sincronizare: **AC** – elimina componenta continuă din semnalul de sincronizare. **DC** – semnalul de sincronizare are şi componentă continuă. **Noise Reject –** este eliminat zgomotul din semnalul de

## 7. **Modul FFT (Fast Fourier Transform)**

 În modul de funcţionare FFT, osciloscopul afişează spectrul "de amplitudini" al semnalului de la intrare, astfel încît pe orizontală se citeşte frecvenţa, iar pe verticală valoarea amplitudinii componentelor spectrale de pe o anumită frecvenţă, raportată la valoarea efectivă de 1V (  $1V_{RMS} = 0$ dB). Scările de deflexie pe verticală (dB/div) și orizontală (Hz/div) se ajustează din aceleaşi reglaje ca în domeniul timp. (*C<sup>y</sup>,* respectiv *Cx*echivalent). Pe ecran, imaginea corespunde scării semilogaritmice din lucrarea 1, fig. 1.b.

 Pentru a intra în modul FFT, osciloscopul trebuie să fie inițial in modul de afișare YT (**Display <sup>→</sup> YT**), după care se activează din **Math Menu** operația **FFT**.

 Conform teoremei eşantionării trebuie ca *feşantionare*/2 >*fmax* ale componentelor spectrale ale semnalului, iar domeniul maxim al frecvenţelor care poate fi afişat este între 0Hz (stînga ecranului) şi *feşantionare*/2 (dreapta ecranului). Domeniul curent de afişare (în frecvenţă) se stabileşte poziţionînd frecvenţa dorită în centrul ecranului (*fcentr*) apoi reglînd Cx la una din cele 4 valori posibile. Acum domeniul de frecvenţe vizualizat va fi *fcentr*-5div\* $C_x$  ...  $f_{centr}$ +5div\* $C_x$ .

 **Atenţie**: Dacă frecvenţa maximă din spectrul semnalului *fmax* <sup>&</sup>gt;*feşantionare*/2 apare fenomenul de *aliere* , care are ca efect afişarea pe ecran, deci în intervalul (0... *feşantionare*/2), a unor componente care în realitate sunt pe frecvenţe mai mari decît *feşantionare*/2 . Acest aspect este echivalent cu depăşirea scării de măsură a aparatului de către *semnal*. În această situaţie trebuie (ca la orice aparat de măsură) să se comute pe o scară superioară(*feşantionare* mai mare) folosind reglajul **Cx.** 

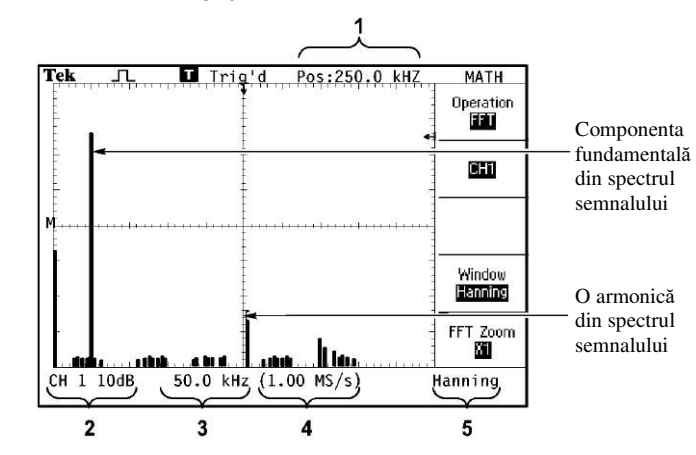

*Fig. A*3*: Ecranul osciloscopului în modul FFT* 

Legendă pentru figura A3: (1) frecvenţa centrală vizualizată (din centrul ecranului), (2) scara de deflexie pe verticală, în dB/div, (3) scara de deflexie pe orizontală, în Hz/div, (4) frecvența de eşantionare, (5) tipul de fereastră FFT. Frecvenţa de eşantionare se afişează în S/s (*samples/second)* în loc de Hz

<sup>5</sup>

## **ANEXA B: Reglajele generatorului de forme de undă arbitrare DG1022**

 Generatorul de forme de undă Rigol DG1022 (generatorul de funcții) este dispozitivul care generează tensiuni electrice cu forme de undă variate si parametrii necesari pentru montajele utilizate la lucrările din laborator.

Etapele de setare a unui semnal de la acest generator sunt:

 - Conectarea cablului coaxial cu conector BNC la ieșirea dorită din generator (CH1 / CH2), asigurarea faptului că în celălalt capăt cablul nu face scurt-circuit + dezactivarea ieșirii generatorului prin apăsarea butonului *Output* corespunzător, pînă la stingerea lui;

 - Activarea afișării parametrilor semnalului pe afișajul LCD pentru canalul dorit, din butonul de *Comutare canale* <sup>ș</sup>i *View* ;

- Configurarea parametrilor semnalului dorit (formă de undă, amplitudine, frecvență, etc) din reglajele corespunzătoare (descrise mai jos);

 - Vizualizarea acestor parametrii din butonul *View* <sup>ș</sup>i generarea semnalului la ieșirea dorită, butonul *Output* corespunzător.

## Descrierea panoului frontal este în figura B1.

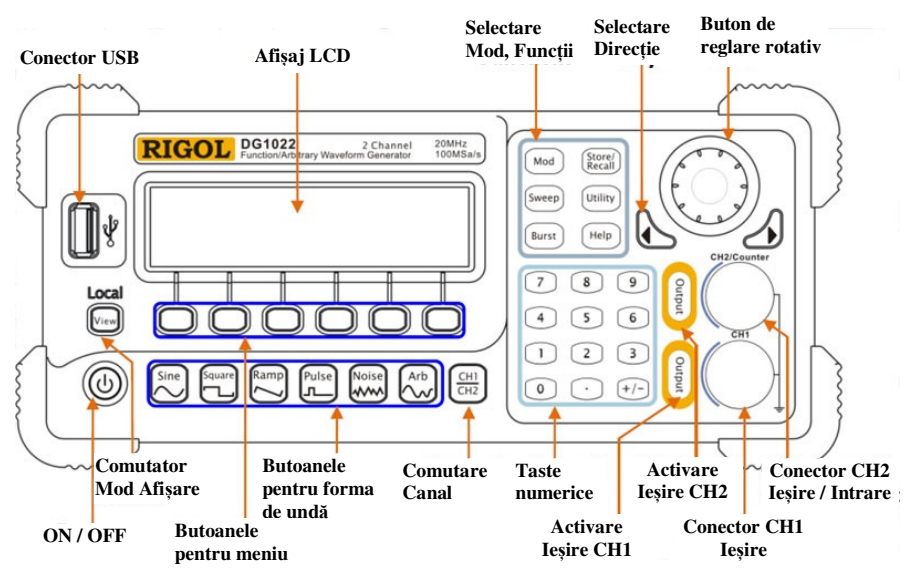

*fig. B1. Panoul frontal al generatorului de funcții Rigol DG1022* 

Descrierea succintă a principalelor reglaje ale generatorului:

 1. Setarea formei de undă a semnalelor de ieșire se realizează din *butoanele pentru forma de undă*: sinusoidal, dreptunghiular, triunghiular (rampă), impuls, zgomot

(Gaussian) , formă de undă arbitrară (predefinită sau editată de utilizator). După selectarea formei de undă, pe afișaj apare un meniu pentru configurarea parametrilor acelui semnal.

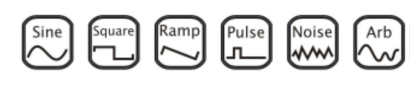

2. Setarea altor parametri ai formei de undă: amplitudine, componentă continuă (offset), frecvență/perioadă de repetiție, fază inițială, factor de umplere (pentru anumite semnale), etc, se realizează din meniul de pe afișaj utilizînd butoanele corespunzătoare selecției dorite. Fiecare formă de undă are un meniu specific:

#### - *semnal sinusoidal*:

frecvență / perioadă, amplitudine, componentăcontinuă sau nivel minim și nivel maxim , fază inițială

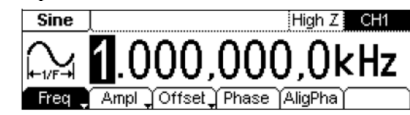

 *Obs*: Selectarea frecvenței sau a perioadei pentru ajustare se realizează prin apăsarea succesivă a *butonului din meniu* corespunzător. Setarea frecvenței conduce la reglarea automată a perioadei la valoarea corectă, și vice-versa.

 Reglarea *nivelului* semnalului se poate realiza specificînd *Ampl* (domeniul de variație al semnalului = diferența dintre maxim și minim) și *Offset* (componenta continuă = valoarea medie în timp) sau *HiLev* (valoarea maximă) și *HiLev* (valoarea minimă). Setarea valorilor pentru o pereche de parametrii va determina automat și valorile pentru cealaltă pereche. Vezi exemplele de mai jos.

### - *semnal dreptunghiular*:

 frecvență / perioadă, amplitudine, componentă continuă sau nivel minim și nivel maxim) , factor de umplere (20% - 80%), fază inițială

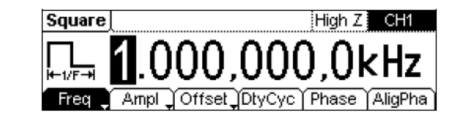

Freq Ampl Offset Symm Phase AligPha

.000,000,0kHz

 $HighZ$  CH1

- *semnal triunghiular* **(***rampă***)**: frecvență / perioadă, amplitudine, componentă continuă sau nivel minim și nivel maxim , "simetrie" (0% - 100%), fază inițială

 *Obs*: acest semnal este văzut ca un semnal cu o panta pozitivă <sup>ș</sup>i alta negativă, cu perioada de repetiție indicată de utilizator. *Simetria* indică unde se află *vîrful* semnalului față de perioada lui: 50% - la jumătate (cele două pante sunt egale in modul), 100% - la sfîrșitul perioadei (*dinte de fierăstrău*) , 0% - la începutul perioadei (prima panta foarte abruptă, a doua lentă).

Ramp

- *semnal impuls* (un impuls dreptunghiular periodic):

frecvență / perioadă, amplitudine, componentă continuă, factor de umplere (0,04% - 100%) sau lățimea impulsului (între 20ns – 2s cu rezoluția de 1ns) , întîrzierea impulsului față de momentul de început al perioadei.

- *semnal zgomot* (zgomot Gaussian aditiv): amplitudine, componentă continuă,

# - *semnal editat de utilizator* :

frecvență / perioadă de repetiție, amplitudine,

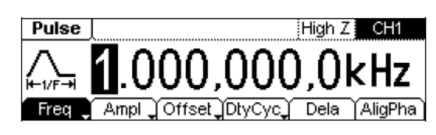

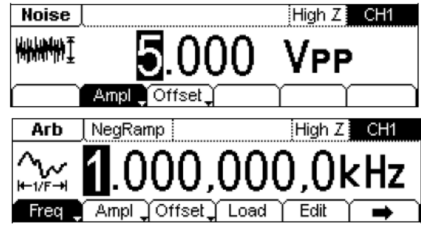

<sup>7</sup>

Instrumentație Electronică de Măsură

componentă continuă,

încărcare unei forme de undă noi (4096 samples

fiecare de 14 biți pt CH1 si 1024 samples

pe 10 biți pt CH2, frecvență de eșantionare maximă = 100MSa/s).

 Semnalele care pot fi încărcate se pot fi alege din cele 48 forme deja existente în memorie, pot fi editate utilizînd butoanele generatorului sau se pot obține cu alte programe de calculator (Matlab) și salvate în memoria generatorului.

3. Introducerea valorilor numerice. Valoarea fiecărui parametru selectat pentru o formă de undă se poate realiza din tastatura numerică sau din butonul de reglaj rotativ și butoanele săgeți, care selectează cifra ajustabilă.

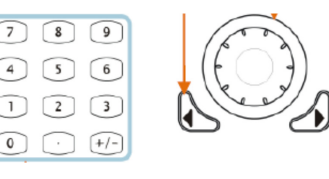

*Atenție*: pentru ca valorile citite pe generator să fie corecte, trebuie ca respectivul canal să fie configurat pentru impedanță de sarcină *High\_Z.* ( *Utility*→ *CH 1* <sup>→</sup> *High\_Z* )

*Exp* **1**. *Generarea unui semnal sinusoidal cu amplitudinea*  $U_0$ *=3V,*  $U_{dc}$ *=-1V si frecvența f*=2kHz cu fază inițială nulă . (Semnalul are valoarea virf-virf *U*vv=  $U_{pp}=6V$ , valoarea minimă *U*min<sup>=</sup>*U*LoLev =-4V , *U*max<sup>=</sup> *U*HiLev =2V , tensiunea efectivă fără componentă continuă $U_{\text{ef}} = U_{\text{rms}} \approx 2{,}12V$ , perioada *T* = 500μs.)

- selectare formă de und<sup>ă</sup> *sine*
- reglare frecvență *Frecv* <sup>→</sup> 2 kHz sau *Period* <sup>→</sup> 500 μs -
- reglare nivel de semnal:  $Ampl \rightarrow 6 V_{pp}$  sau 2.12 V<sub>RMS</sub>
- reglare componentă continuă: - *Offset* →-1V<sub>DC</sub>

sau -

reglare valoare maxim<sup>ă</sup> <sup>ș</sup>i minim<sup>ă</sup> *HiLev*→ 2 V *LoLev*<sup>→</sup> -4 V

*Obs. 1.* Întrucît în cazul reglajului Amplitudine se afișează implicit unitatea de măsură VPP, rezultă că valoarea implicită setată de acest reglaj este valoarea vîrf-la-vîrf. Posibila confuzie în termenii "amplitudine", "valoare de vîrf" și "valoare vîrf la vîrf" este eliminată de unitatea de măsură.

*Exp* **2**. *Generarea unui semnal triunghiular simetric cu amplitudinea*  $U_0=2V$ *,*  $U_{dc}=1V$  *si* frecvența *f*=10kHz cu fază inițială nulă . (Semnalul are valoarea vîrf-vîrf  $U_{\text{VV}}=U_{\text{pp}}=4V$  , valoarea minimă *<sup>U</sup>*min<sup>=</sup>*U*LoLev =-1V , *U*max<sup>=</sup> *U*HiLev =3V , tensiunea efectivă fără componentă continu<sup>ă</sup> $U_{\text{ef}} = U_{\text{rms}} \approx 1,73V$ , perioada *T* = 100μs.)

- selectare formă de und<sup>ă</sup> *sine*
- reglare frecvență *Frecv* <sup>→</sup> 10 kHz sau *Period* <sup>→</sup> 100 μs -
- reglare nivel de semnal:  $Ampl \rightarrow 3 V_{\text{pp}}$  sau 1.73 V<sub>RMS</sub>
- reglare componentă continuă:  $Offset \rightarrow 1V_{DC}$

sau

- reglare valoare maxim<sup>ă</sup> <sup>ș</sup>i minim<sup>ă</sup> *HiLev*→ 3 V *LoLev*<sup>→</sup> -1 V -
- reglare poziție maxim al semnalului triunghiular  $Symm \rightarrow 50\%$

Limitele în care se pot regla principalii parametrii sunt afișați în tabelele următoare: **Frequency** 

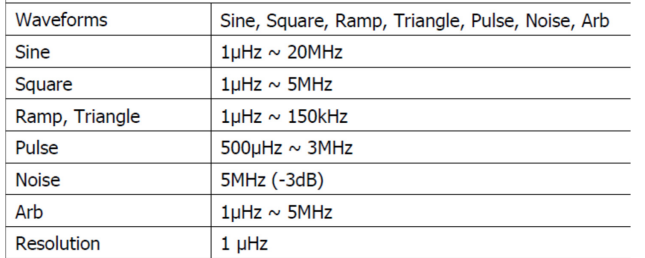

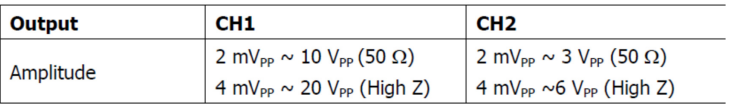

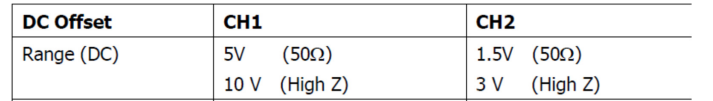

Formele de undă existenete, din meniul de forme arbitrare:

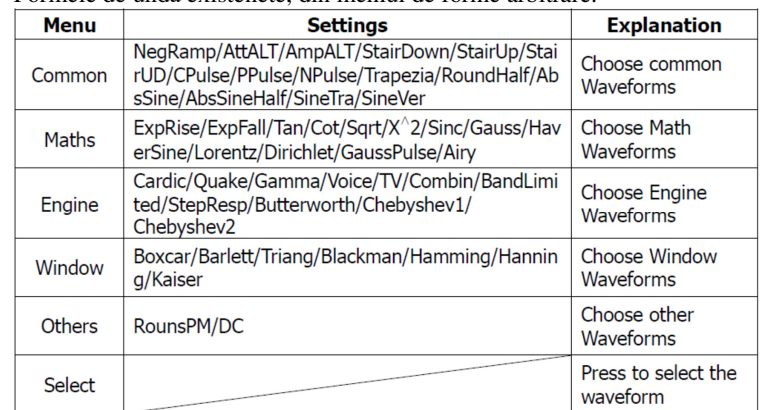

# **ANEXA C Multimetrul numeric Instek GDM-8246**

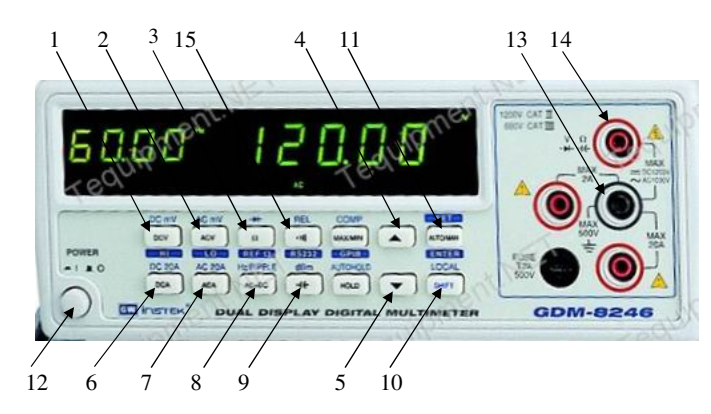

*Figura C1: Panoul frontal al multimetrului numeric* 

- 1. butonul de selectare a măsurării tensiunii continue (Voltmetru de cc)
- 2. butonul de selectare a măsurării valorii efective a tensiunii alternative (Voltmetru de ca)
- 3. butonul de selectare a măsurării rezistenţei (Ohmetru de cc)
- 4. butonul de creştere a valorii unui parametru intern aparatului (sau de schimbare a scărilor în sens crescător, pe modul manual)
- 5. butonul de micşorare a valorii unui parametru intern aparatului
- 6. butonul de selectare a măsurării intensităţii curentului continuu (Ampermetru de cc)
- 7. butonul de selectare a măsurării intensităţii efective a curentului alternativ (Ampermetru de ca)
- 8. butonul de selectare a măsurării tensiunii alternative cu tot cu componentă continuă.
- 9. butonul de selectare a măsurării capacităţii unui condensator la frecvenţă joasă(Capacitmetru)
- 10. butonul de selectare a celei de-a doua funcţii, scrisă cu albastru, pentru butoanele anterioare
- 11. butonul de selectare între realizarea automată sau manuală de modificare a scării de măsură / intrarea în modul se selectare a unora dintre parametrii interni ai aparatului. Ex: selectarea rezistenţei de referinţă pentru a indica valoarea tensiunii efective in dB sau dBm.
- 12. butonul de pornire
- 13. Borna de intrare negativă (GND)
- 14. Borna de intrare pozitivă
- 15. Detector de continuitate atunci cînd este selectat şi se ating între ele cele 2 borne, aparatul emite un semnal sonor; se foloseşte atunci cînd se doreşte verificarea continuităţii unor fire, circuite, etc, fără a ne uita la afişaj.

## **ANEXA D. Milivoltmetrul analogic de curent alternativ**

- 1. Afişajul analogic cu scările de măsură: a)  $0 \div 1$  (cu extensie 1.1), în V.
	- b)  $0 \div 3$  (cu extensie 3.5), în V.
	- c) -20dB  $\div$  0dB (cu extensie  $+2dB$ )
	- d) -20dBm ÷ 0dBm (cu extensie +3dBm).
- 2. Reglajul de zero.
- 3. Comutatorul de selectare a scării selectează valorile maxime de pe scara respectivă.
	- a) la selectarea valorilor 1mV, 10mV, 100mV, 1V, 10V, 100V citirea se face pe scara (a).
	- b) la selectarea valorilor 300μV, 3mV, 30mV, 300mV, 3V, 30V, citirea se face pe scara (b).
	- c) Pentru citirea în dB ( $U_{ref} = 1V$ ) sau dBm (Uref=0,775V) se însumează valoarea indicaţiei cu cea a comutatorului (3).

$$
U\Big|_{dB} = 20 \cdot \lg \left(\frac{U}{U_{\text{Ref}}}\right)
$$
 *Figure 1. Milivoltmetrul AC*

(f)

 $\circ$  $\overline{\phantom{a}}$  $\overline{a}$ 

AC MILLIVOLTMETER 1 CHANNEL  $\ominus$ 

 $\begin{array}{r} 1 \text{ mV} \\ -50 \text{ mV} \\ \hline 300 \text{ mV} \\ -70 \text{ mV} \end{array}$ 

- 4. Conectorul de intrare (pentru semnalul de măsurat).
- 5. Conectorul de ieşire.
- 6. 7 Comutatorul şi indicatorul de funcţionare.

**Atenţie** : Milivoltmetrul de c.a. indică **tensiunea efectiv<sup>ă</sup>** a semnalului şi este gradat pentru semnal **sinusoidal**. Pentru semnale de altă formă, aparatul va comite o eroare sistematică.

 $\bigcirc$ 

 $\bigcirc$ 

AC VOLTS

 $30V$ <br> $-3048$ <br> $-100V$ 

banda 1

culoarea

banda 5

<sup>11</sup>

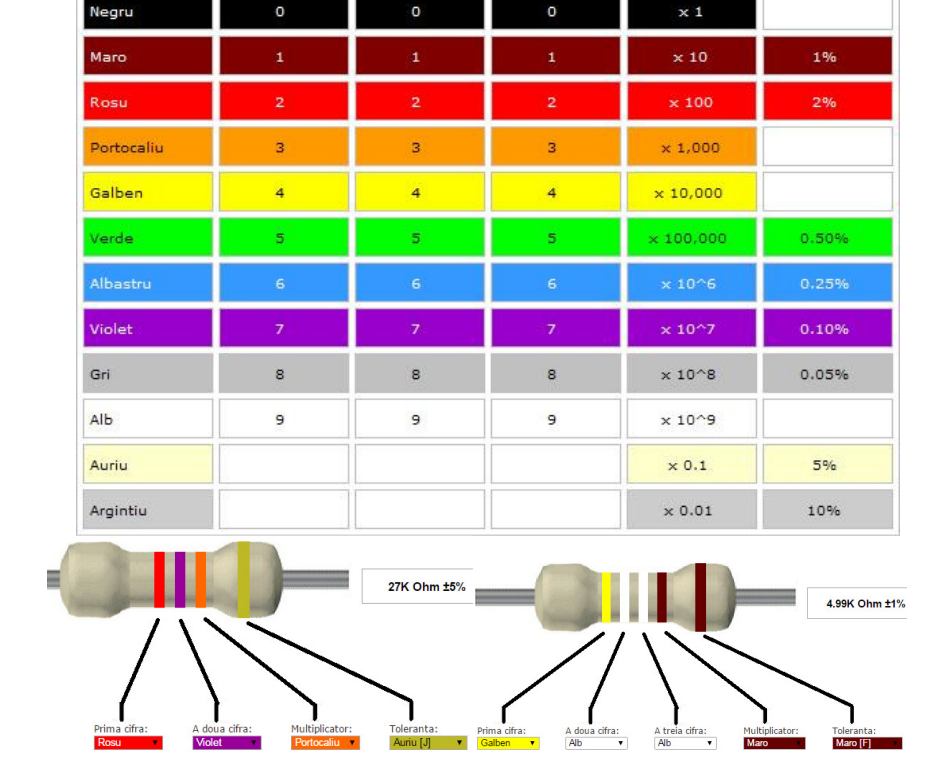

#### **ANEXA E. Codul culorilor pentru rezistenţe**

banda 2

banda 3

banda 4

*Figura E*1*: Codul culorilor pentru rezistoare;exemple cu 4 şi 5 benzi colorate* 

*Atenție:* numărul benzilor cifrelor variază în funcție de toleranță, dar ultimele două sunt întotdeauna ordinul de multiplicitate şi toleranţa.

 Astfel, pentru o toleranţă de 10%, 5% sunt necesare valori cu 2 cifre (2 benzi cu culorile respective). Pentru toleranțe de 1%, 0.5% sunt necesare valori cu trei cifre, iar pentru toleranţe de 0.25%, 0.1%, 0.05% valoarea trebuie afişată pe 4 cifre, iar numărul total de benzi pe componentă este 6.

### **ANEXA F. Placade test - breadboard**

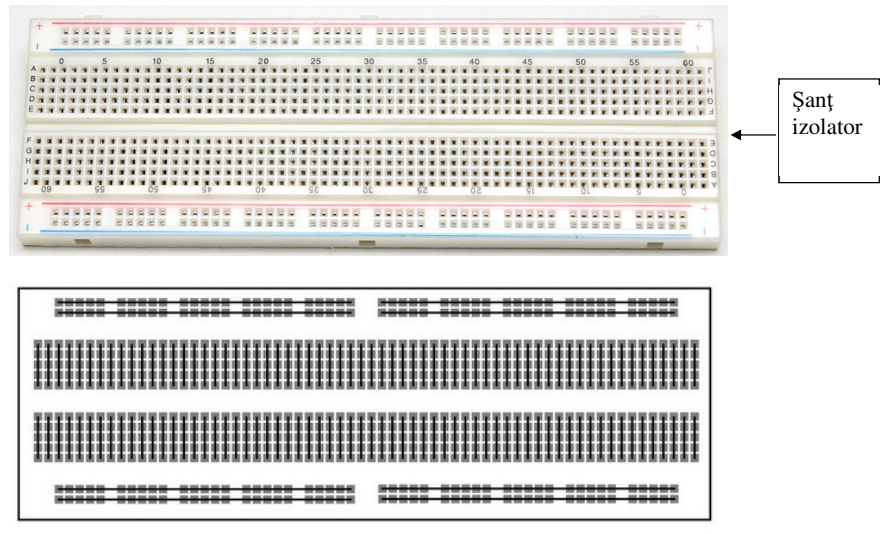

*Figura F1: Placa de test (vedere de sus şi conexiunile interne)* 

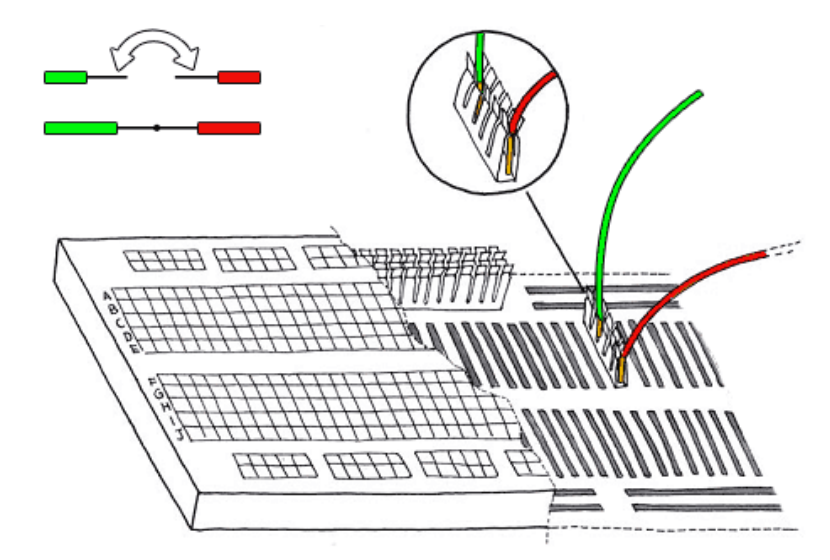

*Figura F2: Placa de test, (detaliere a conexiunilor interne şi a conexiunilor cu fire externe)*